# Quick Start Guide

# **D10-FW Series**

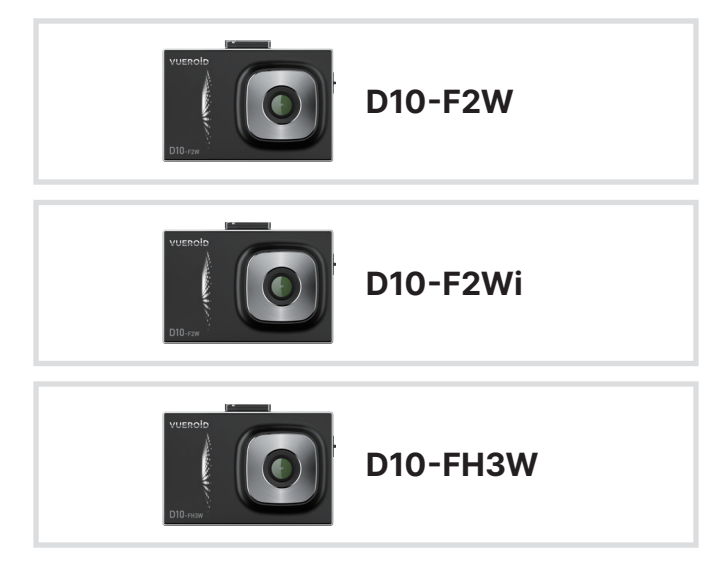

# **VUEROID**

The product is a dashboard camera. Make sure to understand the contents of the manual to use the product correctly.

# **Precautions Before Using the Product**

#### **Warning**

Do not expose this product to rain, moisture or water under any circumstances, doing so may result in the risk of electric shock or fire.

#### **Caution**

To reduce the risk of electric shock, do not perform any servicing other than that contained in this instruction unless you are qualified to do so. Please make sure to have the unit serviced by a qualified service technician if you are facing with some cases as follows;

- 1. The unit has been exposed to rain or water.
- 2. The unit does not seem to operate normally.
- 3. The unit shows a marked change in performance.

VUEROID does not warranty any defects that can be caused by owner's fault VUEROID is not responsible for any damaged that occur while driving.

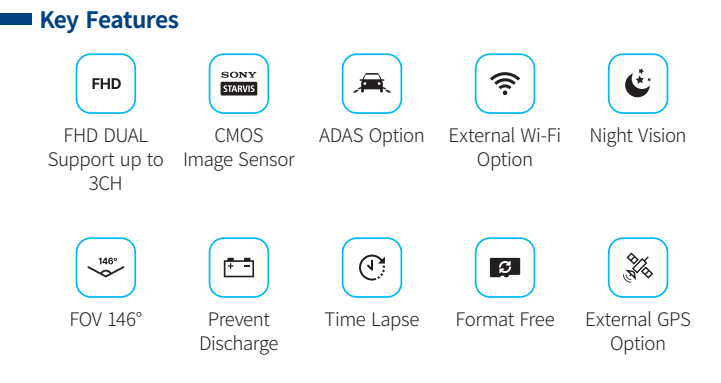

## **Package Contents**

#### **Common Components**

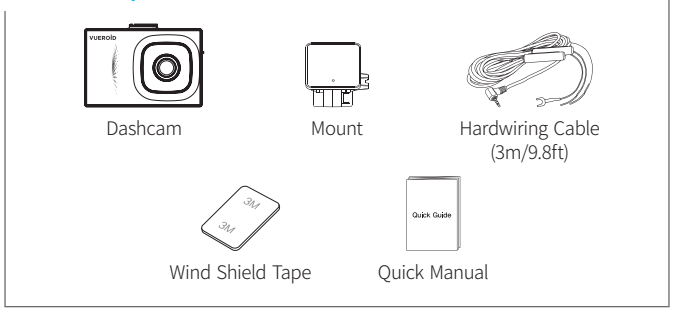

#### **D10-F2W Components D10-F2Wi Components**

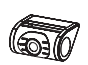

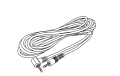

Rear View Camera

Rear View Camera Cable (6m/19.6ft)

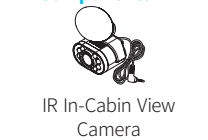

#### **D10-FH3W Components**

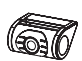

Rear View Camera

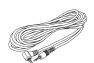

Rear View Camera — IR In-Cabin View Cable (6m/19.6ft)

Camera

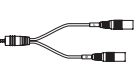

Y-Cable

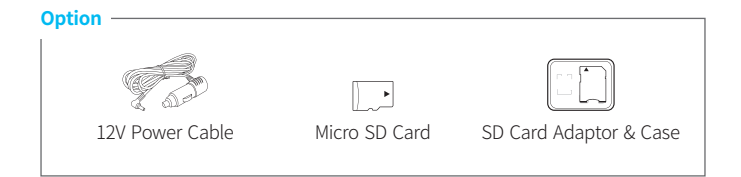

# **Product Overview**

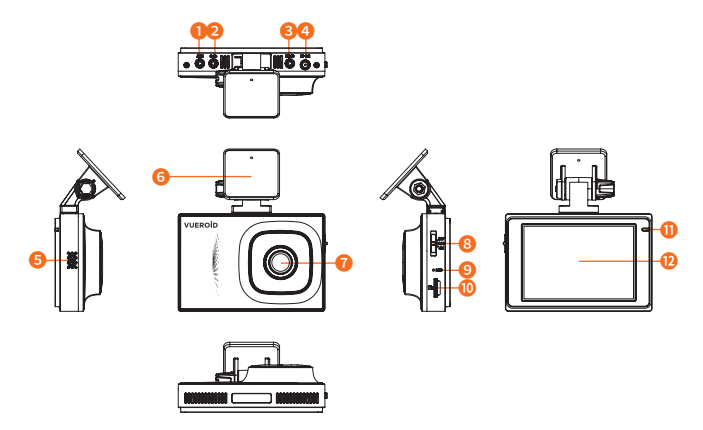

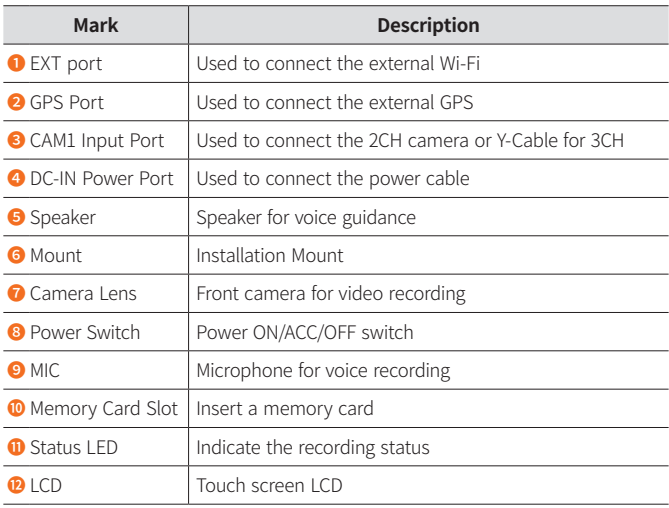

# **Device Installation**

#### **Caution**

- Make sure to install the device in a safe area and that the engine is OFF.
- Please check if the Micro SD card is inserted correctly before connecting to power.
- Make sure the installation area is clean.
- Unplug the DC power if you are not using the device for a long period of time.
- Do not drop the product as it may not function properly.
- During extreme high temperatures or hot weathers, parking indoors is suggested.

# **1 2** VUEROID **3 4** ۳ī

#### **1. Main Device Installation**

- (1) Select and clean the area where the product will be installed.
- (2) Remove the Wind Shield tape film.
- (3) Attach the device.
- (4) Connect the Rear Camera or In-Cabin Camera, and connect the power cable.

#### [For D10-FH3W] Connect the Y Cable to CAM1 Port. **⚠**Connect Rear Camera to (L) port and In-Cabin Camera to (R) port.

To avoid interrupted reception with other devices such as a navigation, **⚠** make sure the wiring is not overlapped with enough space in between.

#### **Caution When Inserting Micro SD Card**

- Do not apply excessive force on the Micro SD card or insert in the wrong direction. Any actions which may cause an SD card error, will be the responsibility of the user.
- Please test the Micro SD card for errors frequently and because it is a consumable item, it should be replaced periodically.
- Make sure the device is turned off when you pull out the SD card.
- Any issues arisen by using a different Micro SD card besides VUEROID's are the responsibilities of the user.
- Store important recordings into other devices (ex, PC).

#### **2. Connecting Hardwiring Cable**

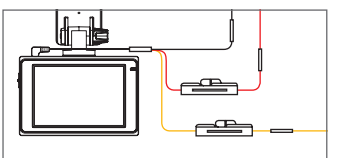

BLACK : GND YELLOW : BAT (B+) RED : ACC

Please visit a professional installer **⚠**to connect hardwire cable.

#### **3. Rear View Camera Installation**

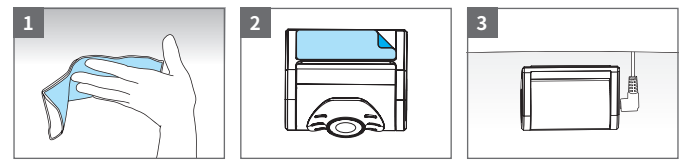

- (1) Select and clean the area where the product will be installed.
- (2) Remove the Wind Shield tape film.
- (3) Connect the rear view camera and connect the power cable.
- Before installation, make sure the engine is turned off. **⚠**
- Make sure the installation area is cleaned. **⚠**
- Make sure the installation area doesn't interfere with the window's **⚠** infrared rays.

# **Product Spec**

### **Product Specifications**

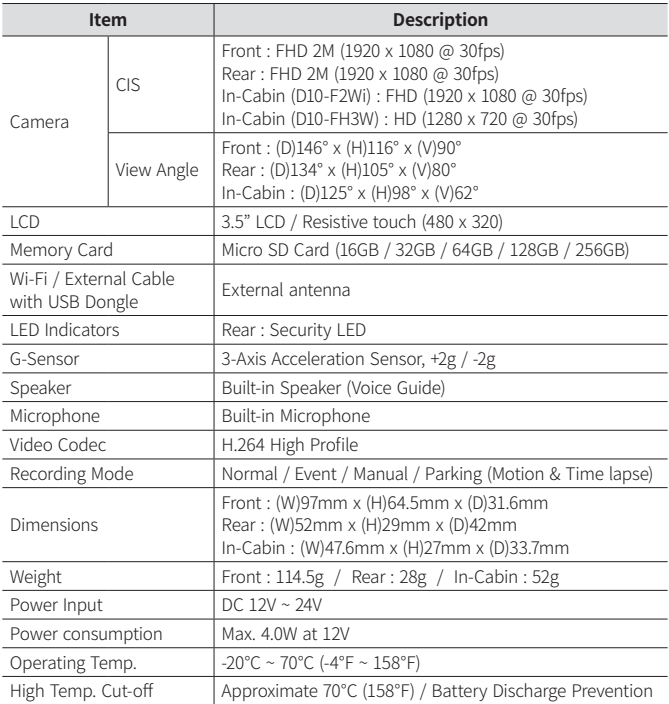

## **General Specifications**

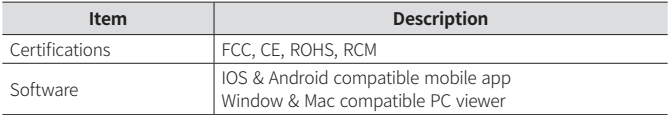

# **Frequently Asked Questions**

Q1. Is it possible to use the product regardless of types of cars such as a passenger car or a commercial vehicle?

The product for both 12V and 24V can be used regardless of types of cars.

Q2. What is a low voltage prevention function (vehicle battery discharge)? The product is embedded with a low voltage prevention function. It is available to set voltage values through environment setting. If the voltage of a vehicle drops below the set value, the power of the product is turned off automatically.

Q3. No impact has occurred but a video file is saved in an event folder. The product detects impacts through a G sensor of the dashcam. An impact is saved in an event folder when the product detects shaking of a vehicle going over a speed bump or in other situations. It is possible to adjust the sensitivity of the G sensor (an impact sensor) through environment setting.

#### Q4. I cannot not turn on the power.

Check if the power cord is connected properly. If it is connected properly, check the status of the battery. The lifespan of a fuse may be expired. If a problem is not solved even after the fuse is replaced, contact the customer service. (cs@nc-and.com)

#### **Warrenty Information**

All dashcams sold from VUEROID include a 1 year manufacturer warranty (6 months for SD card).

The warranty does not apply to the following

- 1) Cosmetic damage, such as scratches, and dents
- 2) Damage caused by accident, abuse or natural disaster.
- 3) Damage caused by service performed by anyone who is not an authorized service provider of VUEROID
- 4) Damage to a product by not using supplied power or accessories in the package.

#### **Firmware update**

Full Manual / Firmware, Download is available on the VUEROID website. http://www.vueroid.com/support/downloads

**http://www.vueroid.com**

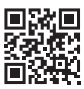

## **Screen Layout**

#### **1. Main Screen**

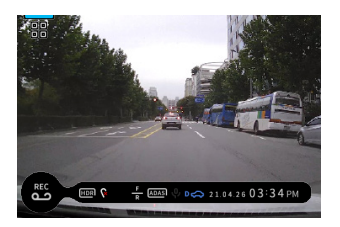

#### **2. STATUS BAR**

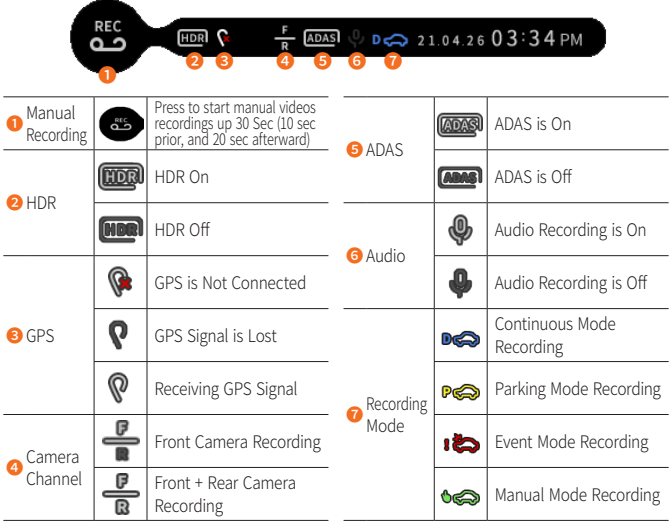

Note : Status Bar is always displayed and is located at the bottom of the screen so that the driver can easily check it when mounted on a vehicle.

#### **3. Menu**

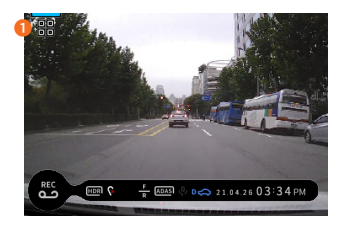

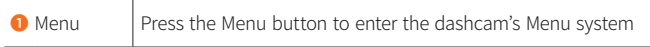

#### **4. Menu Screen**

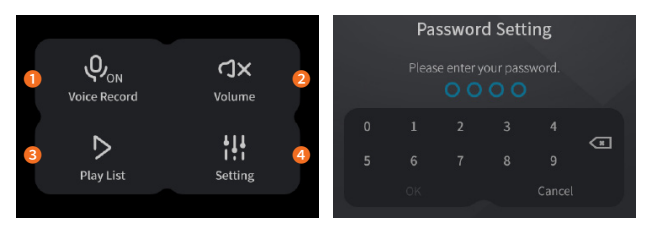

**< Normal Mode > < Secret Mode >**

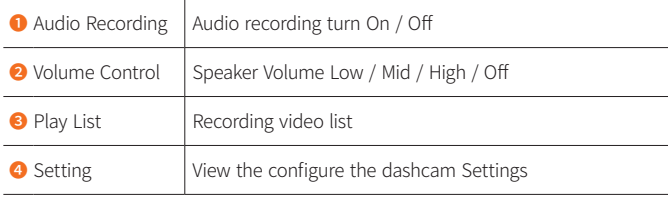

### **5. Play List**

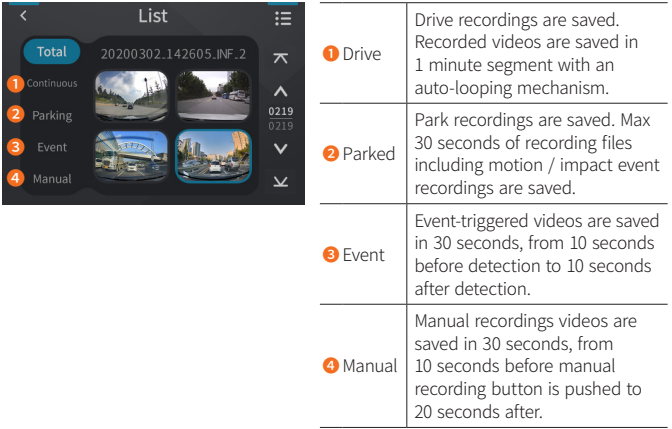

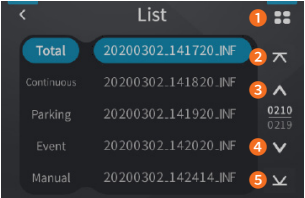

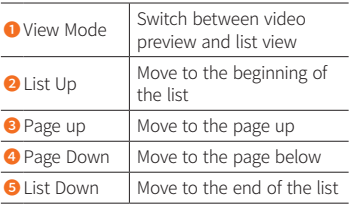

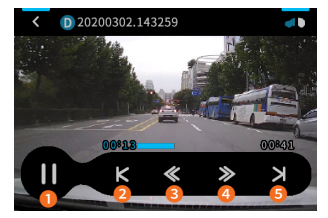

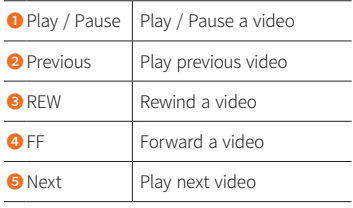

#### **6. Settings**

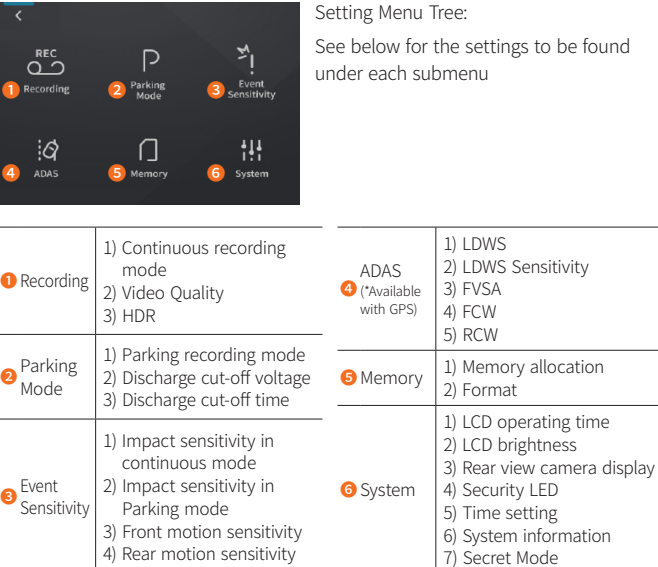

to be found

#### **ADAS**

You can Enable or Disable a lane departure warning system (LDWS), a Front Vehicle Start Alarm (FVSA), a Forward Collision Warning System (FCWS), a Rear Collision Warning (RCW), and set their options.

#### **Safety Camera Alert**

When the vehicle approaches or passes the speed limit zone, the safety camera alert system will Collect GPS signals and safety camera data. Refer to the following instructions to enable or disable this feature.

Download will be available on the VUEROID website (http://www.vueroid.com/support/ downloads).

# **Using Wi-Fi Application** (Available with Wi-Fi)

#### **1. Wi-Fi Application Download and Installation**

Search "VUEROID Dashcam" on the App Store (iPhone), Play Store (Android) then install.

#### **2. Wi-Fi Application Registration**

Turn on the "Wi-Fi" button on the dashcam.

Then it shows a SSID (VUEROID\_D10-FXX\_XXXXXX) on the list of Wi-Fi network.

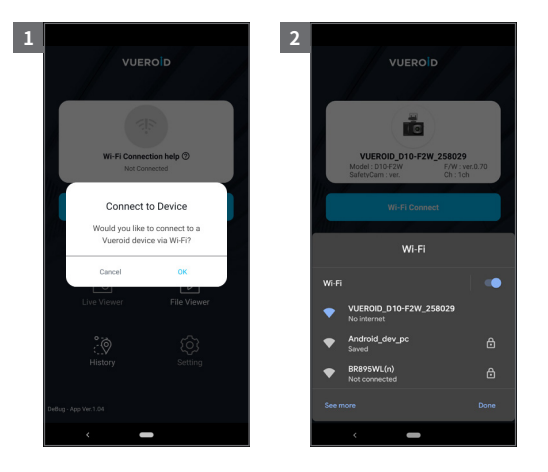

- (1) Tap on "OK" once the pop-up screen is shown and it says "Connect to device".
- (2) You'll be greeted by a SSID in the form of VUEROID\_D10-FXX\_XXXXXX in a given Wi-Fi network listing.

Tap on that SSID and key in a default PW(12345678).

#### **3. Wi-Fi Application Start-up Screen**

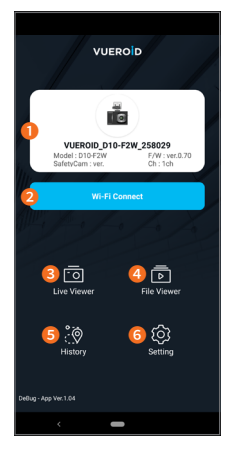

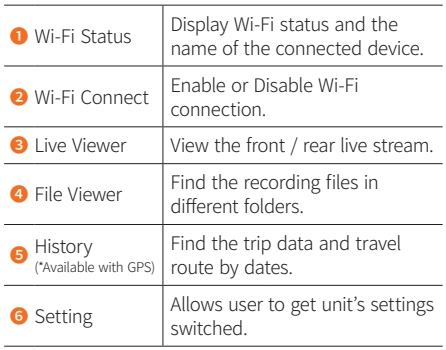

#### **4. Live View Mode**

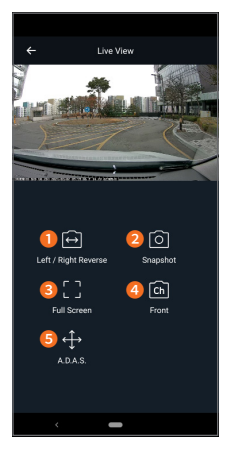

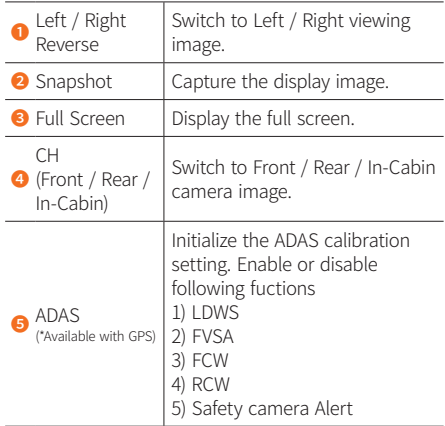

#### **5. View the Recordings (File Viewer)**

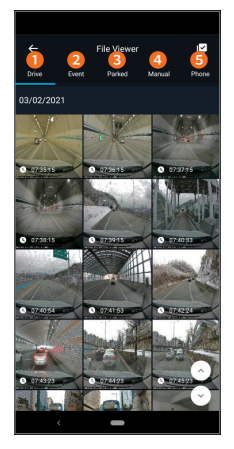

The recording files in the D10 unit can be viewed through the File Viewer. Each folder support the thumbnail view with front / rear options.

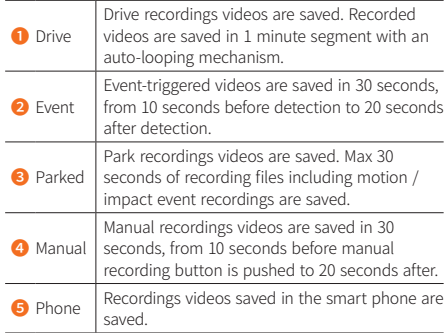

#### **6. GPS Mapping within the App**

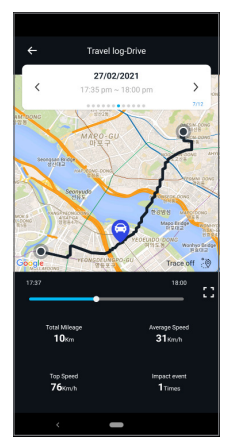

Yours Itineraries can be safely stored in the History Menu so that you can access all your previous car rids.

Plus, Travel-log drive will help drivers or fleet managers to find a vehicle's current Location using the VUEROID Mobile app. Captured by the VUEROID Built-in antenna, the vehicle's location, speed, and direction of travel is shown in the mobile app on a Google maps display.

# **Using Desktop Software**

#### **1. Download PC Viewer**

Open the Internet browser then download the PC Viewer on the following link in below.

http://vueroid.com/support/downloads

#### **2. PC Viewer Compatibility**

The PC viewer is compatible for Windows OS computers.

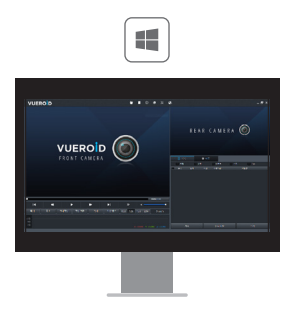

#### **3. Start PC Viewer**

Open the installed VUEROID D10 Viewer on the desktop.

Before opening the viewer, make sure the Micro SD card is inserted.

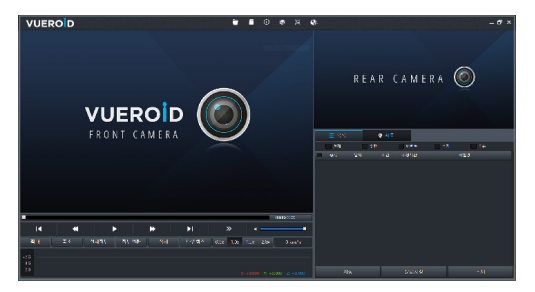